# **Manual do Usuário**

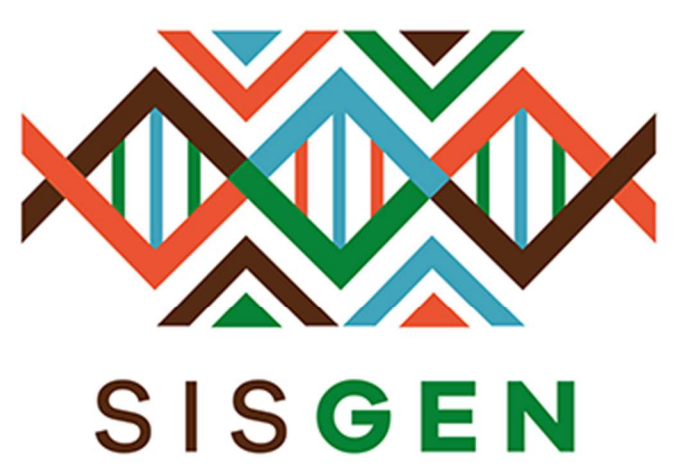

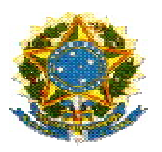

# Ministério do Meio Ambiente Conselho de Gestão do Patrimônio Genético

# SisGen Manual do Usuário

PROCEDIMENTO DE VERIFICAÇÃO

Versão 1.0

Setembro/2019

# Sumário

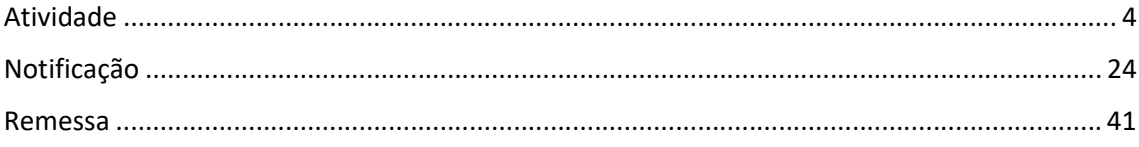

# Sisgen

# Procedimento de Verificação

# Atividade

Ao preencher o formulário para cadastrar uma atividade de acesso é necessário informar se é necessária anuência.

# Dentre as opções:

- SIM, COM ANUENCIA DO CONSELHO NACIONAL DE DEFESA
- SIM, COM ANUENCIA DO COMANDO DA MARINHA
- NÃO
- AMBAS (SIM, COM ANUENCIA DO CONSELHO NACIONAL DE DEFESA E DO COMANDO DA MARINHA)

O status "Situação" de uma atividade cadastrada será correspondente ao preenchimento do formulário.

Ao informar que o cadastro necessita de uma autorização prévia de acesso "Sim, com anuência do Conselho de Defesa Nacional" é necessário conceder anuência CDN (Conselho de Defesa Nacional) para este cadastro. Após conceder anuência CDN, o cadastro da atividade será exibido no Painel de formulários cadastrados no menu "Procedimento de Verificação". Dando início ao Processo de verificação.

Caso necessite de uma autorização da MARINHA (Comando da Marinha) é necessário conceder anuência Marinha para este cadastro. Em seguida, o Processo de verificação é iniciado.

Já no caso de selecionar a opção "Sim, com anuência do conselho de Defesa Nacional e do Comando da Marinha" é necessário conceder anuência MARINHA, e logo depois é necessário conceder anuência CDN. Após conceder anuência nos dois módulos é iniciado o Processo de verificação.

 Ao informar que o cadastro NÃO será realizado em área indispensável a segurança nacional ou aguas jurisdicionais brasileiras, plataforma continental e zona econômica exclusiva, consequentemente não haverá autorização prévia de acesso.

Neste caso, o Processo de verificação já é iniciado após o cadastro da atividade de acesso. O acesso para o menu que realiza essas verificações é feito no módulo da "Secretaria Executiva". (Conforme a imagem abaixo):

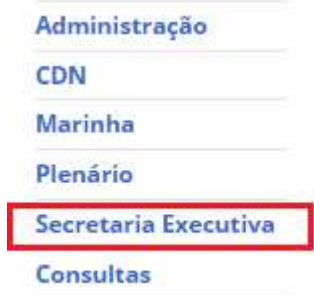

O acesso é feito no menu lateral, na opção "Acessos" presente no PROCEDIMENTO DE VERIFICAÇÃO.

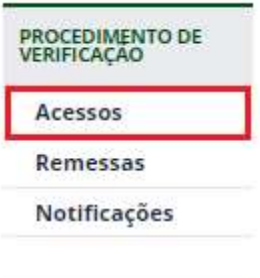

# Processo de Verificação - Atividades de Acesso

#### **Formulários Cadastrados**

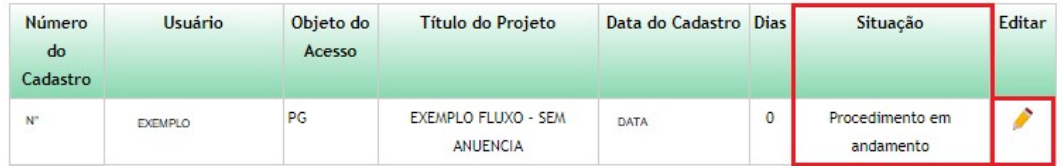

#### Formulários com Registros de Irregularidades/Requerimentos de Verificação

Nenhum Formulário

#### **Formulários Respondidos**

Nenhum Formulário

Ao selecionar a figura presente na coluna "Editar", haverá um redirecionamento para a tela correspondente. Nesta tela a Secretaria Executiva poderá descrever irregularidades, assim como adicionar/descrever requerimentos para verificação.

O sistema irá emitir uma verificação diária para verificar se a Secretaria Executiva registrou alguma irregularidade ou/e requerimentos. Caso não haja registro no prazo estipulado pelo sistema de 30 dias o formulário do usuário será "Concluído" e a "Certidão" do formulário será habilitado, finalizando assim o procedimento de verificação.

Para adicionar uma irregularidade basta clicar no botão "Adicionar", preencher o campo que será habilitado. Em seguida, basta clicar no botão "Salvar" presente no painel de irregularidades, e salvar o registro no botão "Salvar". (Conforme as imagens abaixo):

# Processo de Verificação - Atividades de Acesso

# **Dados do Cadastro**

**Cadastro Nº:** 

Nome:

Natureza Jurídica:

CPF:

DADOS DADOS Pessoa Física DADOS

# Identificação de Irregularidades

Adicionar

# Requerimentos de Verificação

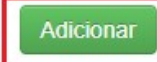

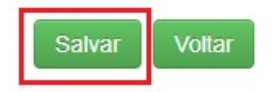

#### Identificação de Irregularidades

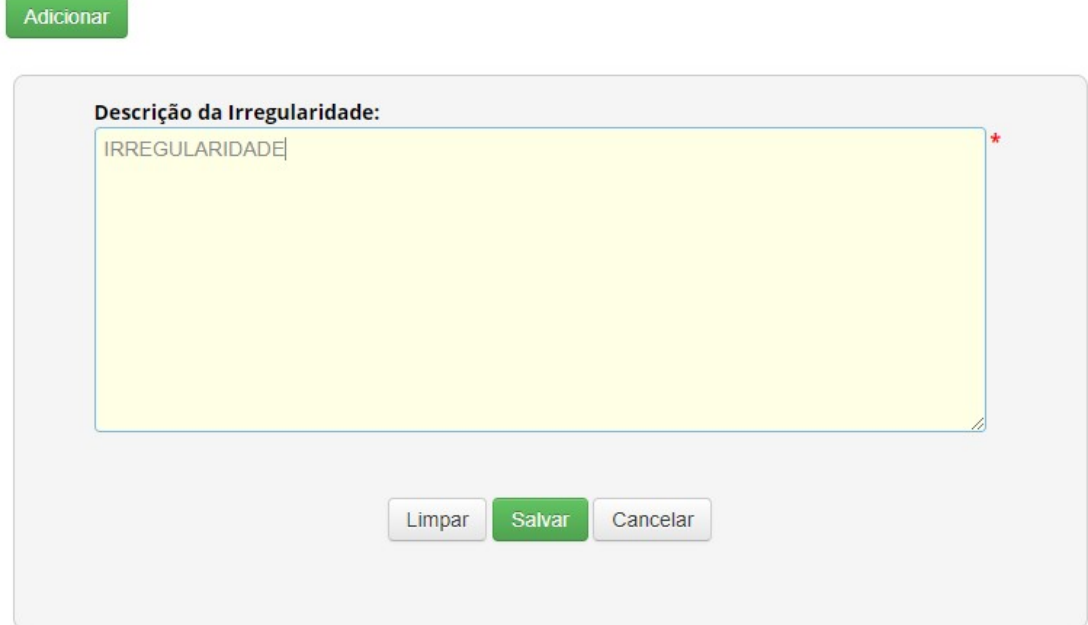

Para adicionar um requerimento de verificação basta clicar no botão "Adicionar", preencher o campo que será habilitado "Impugnação", selecionar uma das opções presente no combo "Admissibilidade pelo CGEN", e anexar um documento. Em seguida, basta clicar no botão "Salvar" presente no painel, e salvar o registro no botão "Salvar".

# Processo de Verificação - Atividades de Acesso

## **Dados do Cadastro**

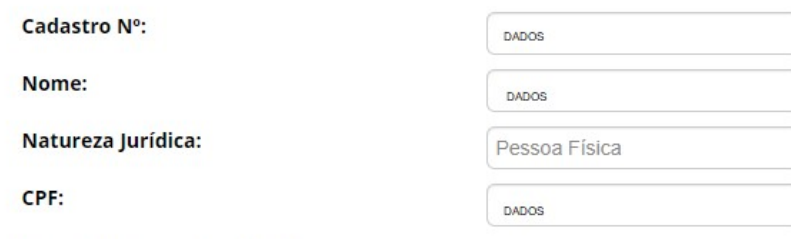

#### Identificação de Irregularidades

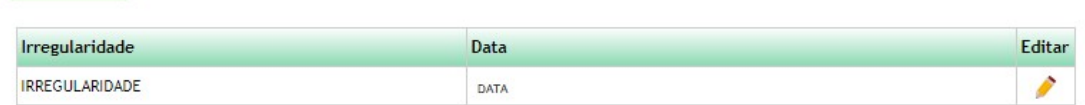

# Requerimentos de Verificação

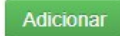

Adicionar

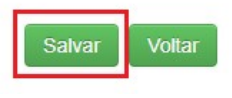

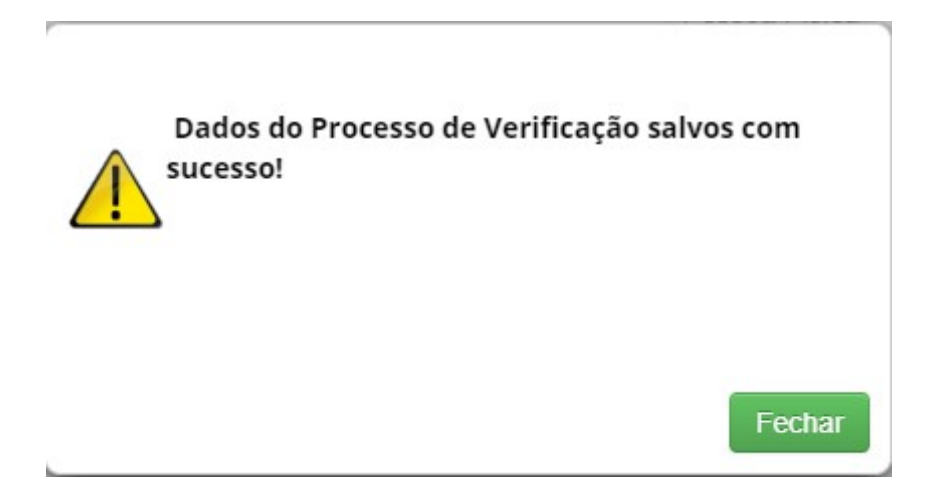

Ao adicionar esse registro, o sistema irá encaminhar o formulário com a irregularidade/requerimento para o CGEN. O CGEN irá determinar se o registro será aceito ou não.

Para determinar se a condição é admissível é necessário acessar o módulo Secretaria Executiva, em seguida selecionar a opção "Atividade" no sub menu do CGEN. (Conforme as imagens abaixo):

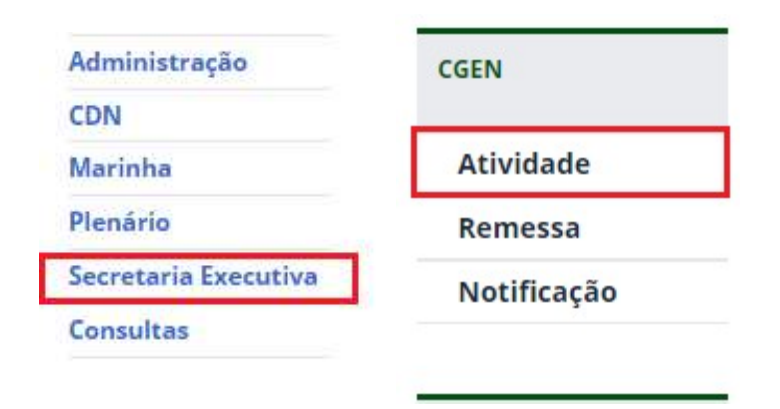

 É possível observar na imagem abaixo que ao registrar uma irregularidade, o status do formulário é alterado para "encaminhado\_cgen" e aguardará o parecer do mesmo.

# Admissibilidade pelo CGen

# Admissibilidade pelo CGen - Atividade

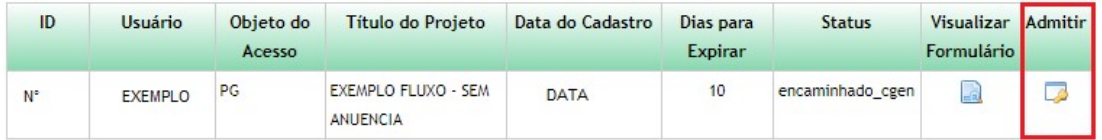

Para determinar se o registro será aceito ou não o responsável deve selecionar uma opção dentre as que são apresentadas no combo e clicar no botão "Salvar".

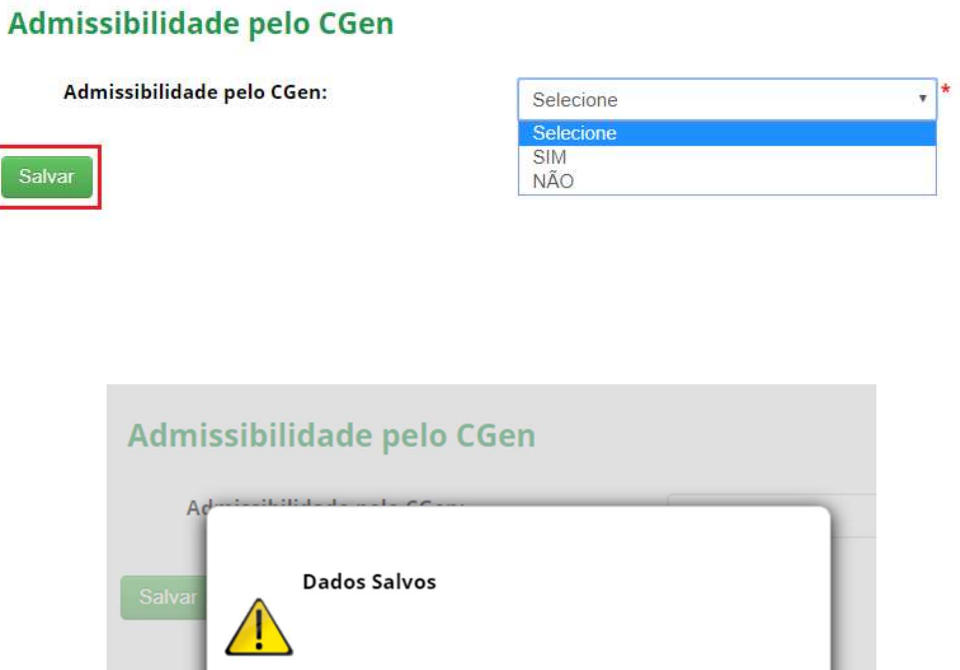

Fechar

Ao marcar a opção "SIM" o registro terá seu status "Situação" alterado para "Aguardando manifestação do usuário" e será encaminhado para o Usuário. O formulário também será exibido no menu Procedimento de Verificação.

# Processo de Verificação - Atividades de Acesso

#### **Formulários Cadastrados**

Nenhum Formulário

# Formulários com Registros de Irregularidades/Requerimentos de Verificação

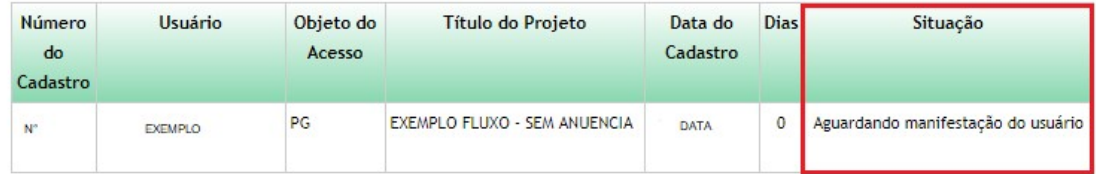

# **Formulários Respondidos**

Nenhum Formulário

 O usuário será notificado na página inicial do Portal. A mensagem apresentada é exibida juntamente com o "Bem-vindo ao SisGen", ao clicar na mensagem, o usuário será redirecionado para a página correspondente a Manifestação de Requerimentos de Verificação.

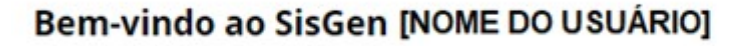

Você recebeu u notificações de irregularidade/impugnação em um de seus cadastros

O usuário pode se manter informado a respeito de seus registros, acessando no menu lateral (imagem abaixo) e caso aja alguma irregularidade em seus cadastros será exibido em "Manifestar sobre requerimentos de verificação".

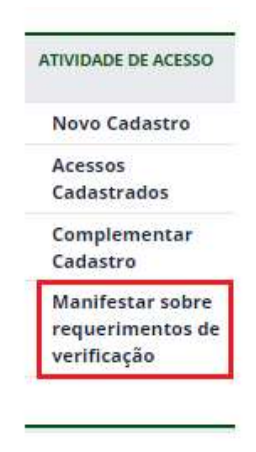

O usuário poderá se manifestar a respeito da irregularidade/requerimento no prazo estipulado no sistema de mais de 15 dias, caso o mesmo não se manifeste durante esse prazo, o formulário será automaticamente inativo, e o registro será alterado para "Cancelado".

 Ao ser redirecionado para a tela onde é exibida todas as ocorrências referentes as irregularidades/Impugnações. O mesmo poderá se manifestar (durante o prazo estipulado pelo sistema), e descrever sua manifestação, assim como enviar um documento para anexo juntamente com o registro de manifestação.

Para se manifestar o usuário deve clicar na figura presente na coluna "Editar".

# Manifestar sobre Irregularidades / Impugnações

# Formulários com Registros de Irregularidades/Impugnações

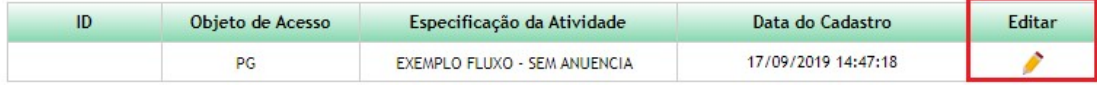

#### **Formulários Respondidos**

Nenhuma entrega efetuada

Ao clicar na figura, o usuário será redirecionado para a tela correspondente. Após preencher o campo "Sua manifestação", e anexar um documento, basta salvar o envio do documento e clicar no botão "Cadastrar".

# Manifestar sobre Irregularidades / Impugnações

Formulários com Registros de Irregularidades/Impugnações

# Identificação de Irregularidades

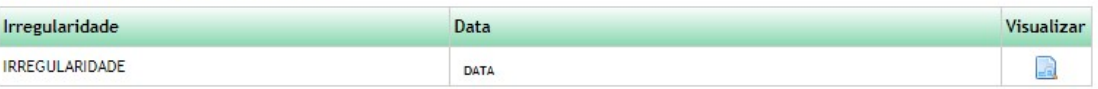

#### Recebimento de Impugnações

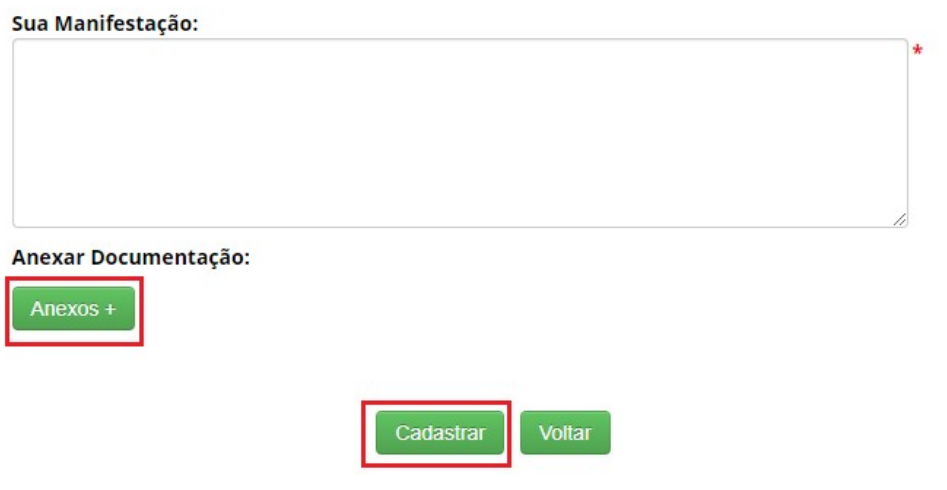

Ao clicar na figura correspondente a "Visualizar" a descrição da irregularidade é exibida.

# Identificação de Irregularidades

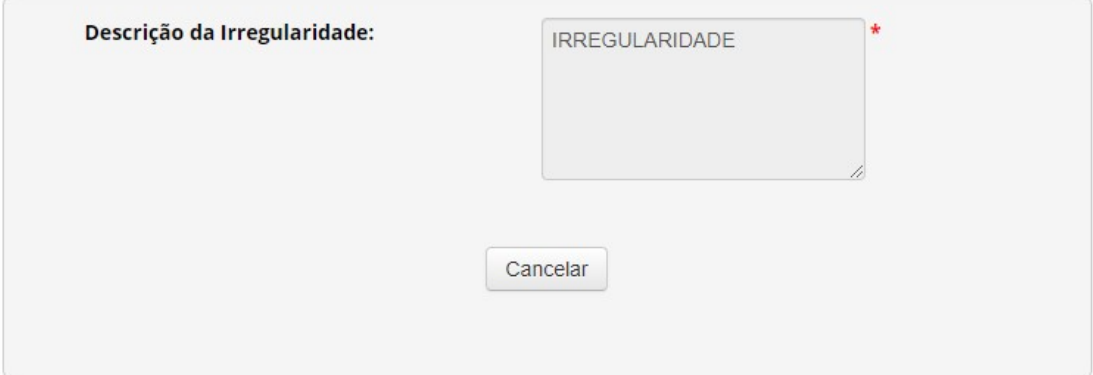

 Ao clicar no botão Anexos + o painel correspondente é exibido, sendo assim necessário selecionar um arquivo e salvar a escolha do arquivo.

# Anexar Documentação:

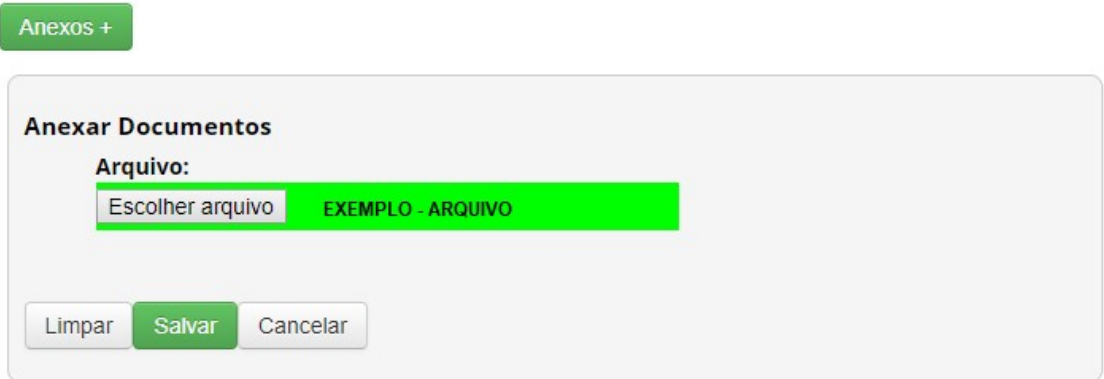

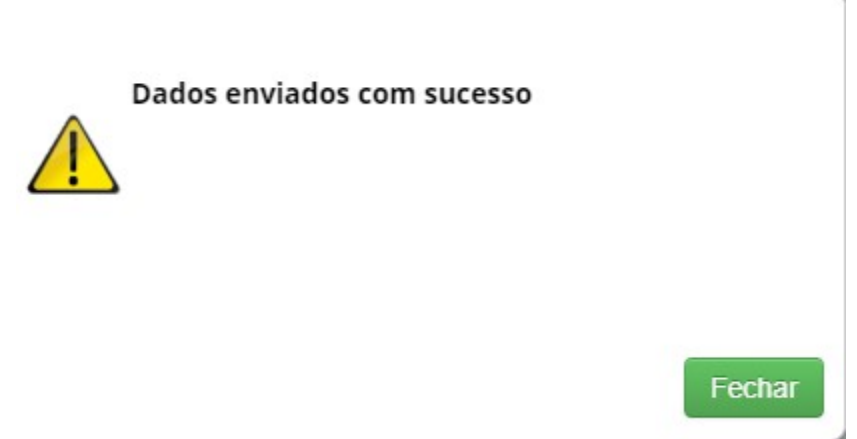

Ao se manifestar, o registro será exibido em "Formulários Respondidos". (Conforme a imagem abaixo):

# Manifestar sobre Irregularidades / Impugnações

#### Formulários com Registros de Irregularidades/Impugnações

Nenhuma solicitação pendente

#### **Formulários Respondidos**

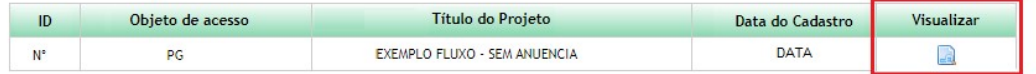

Na tela do Processo de Verificação, o registro será exibido com a situação "Verificação respondida". E aguardará o parecer final do CGEN.

# Processo de Verificação - Atividades de Acesso

## **Formulários Cadastrados**

Nenhum Formulário

#### Formulários com Registros de Irregularidades/Requerimentos de Verificação

Nenhum Formulário

# Formulários Respondidos

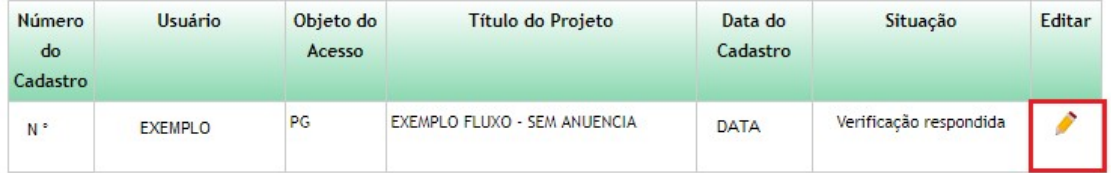

Para determinar o parecer basta clicar na figura presente na coluna "Editar". Em seguida, haverá um redirecionamento, e o parecer final será escolhido.

# Processo de Verificação - Atividades de Acesso

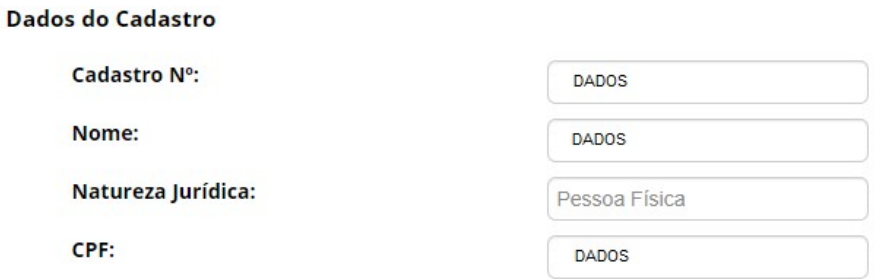

#### Identificação de Irregularidades

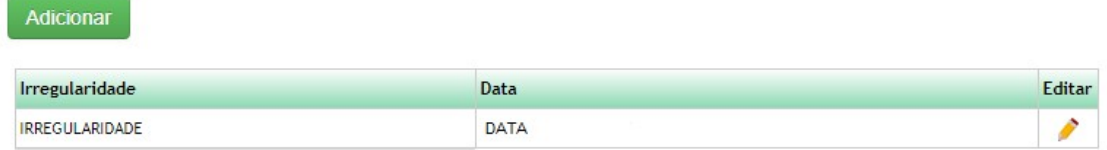

# Requerimentos de Verificação

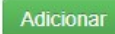

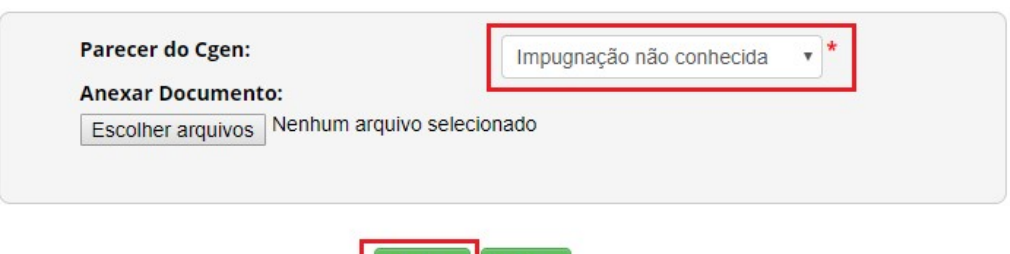

**Voltar** 

Salvar

Dentre as opções, são:

- Impugnação não conhecida;
- Impugnação não acatada;
- Impugnação acatada;

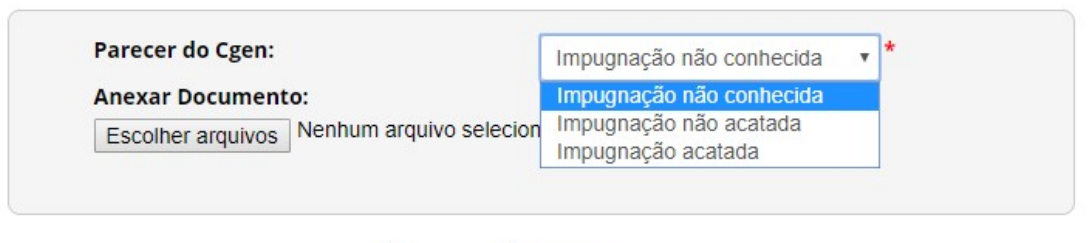

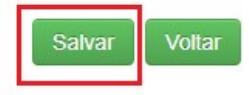

Nos casos de "Impugnação não conhecida" e "Impugnação não acatada", o registro da Atividade de acesso será alterado para "Concluído" e a "Certidão" será habilitada.

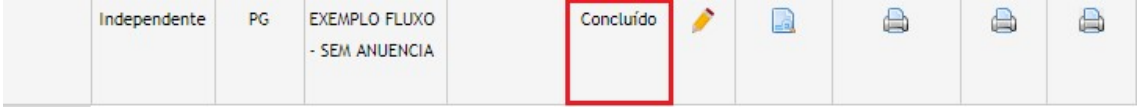

# Este documento não possui valor jurídico

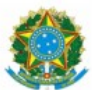

Ministério do Meio Ambiente<br>CONSELHO DE GESTÃO DO PATRIMÔNIO GENÉTICO SISTEMA NACIONAL DE GESTÃO DO PATRIMÔNIO GENÉTICO E DO CONHECIMENTO TRADICIONAL ASSOCIADO

Comprovante de Cadastro de Acesso

Cadastro nº NUMERO

A atividade de acesso ao Patrimônio Genético, nos termos abaixo resumida, foi cadastrada no SisGen, em atendimento ao previsto na Lei nº 13.123/2015 e seus regulamentos.

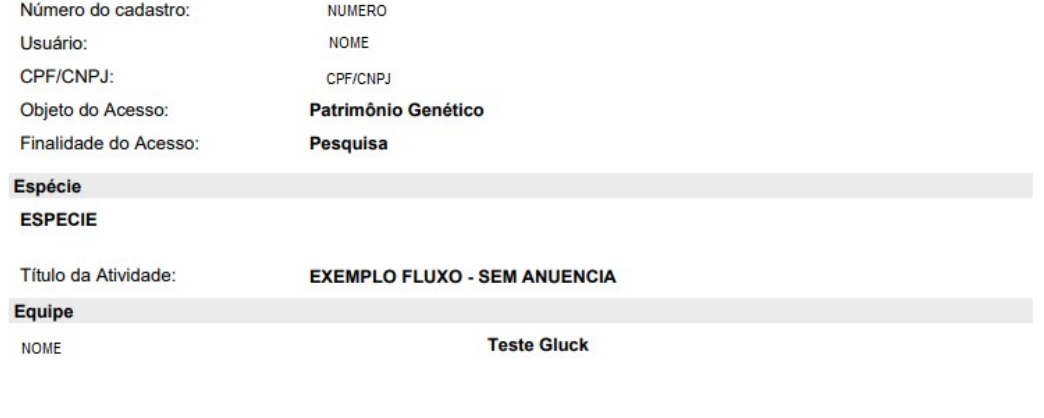

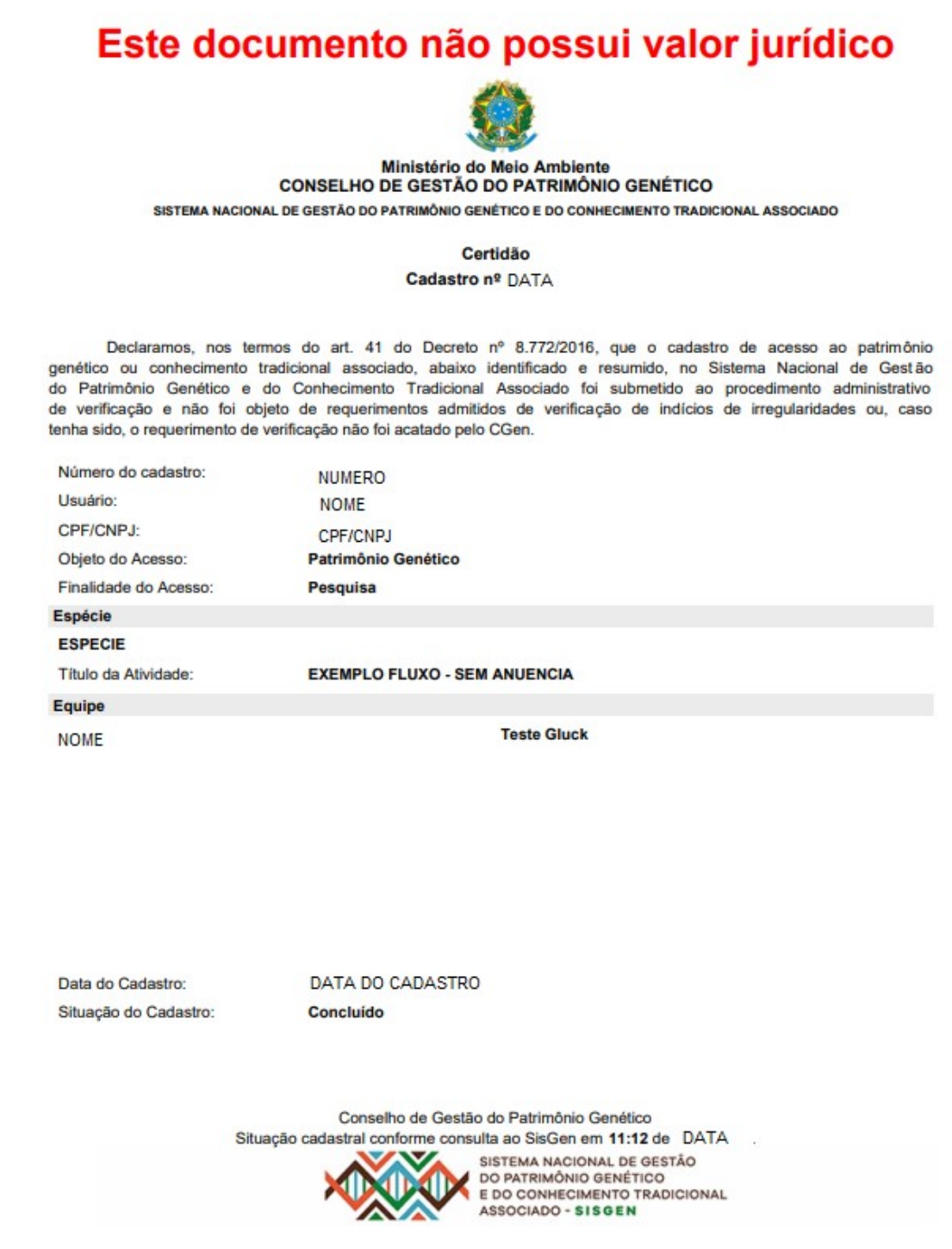

A opção "Impugnação acatada" determina que o registro da atividade de acesso será "Cancelado".

# **Atividades Cadastradas**

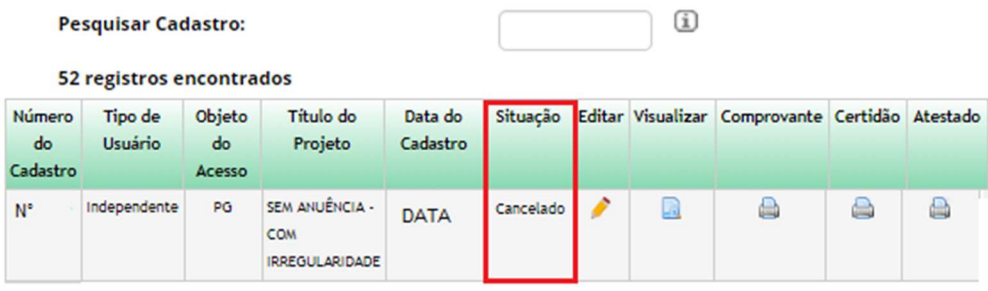

# Procedimento de Verificação

# Notificação

O Processo de verificação é iniciado após a conclusão do cadastro de Notificação. O status "Situação" ao cadastrar uma notificação é exibido no menu correspondente as Notificações cadastradas. (Conforme a imagem abaixo):

# Atualização da Notificação

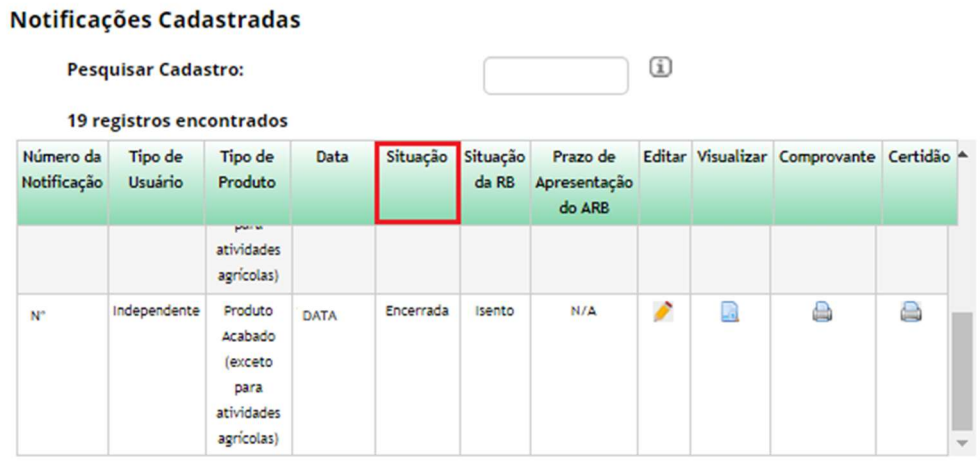

O acesso para o menu que realiza as verificações é feito no módulo da "Secretaria Executiva". (Conforme a imagem abaixo):

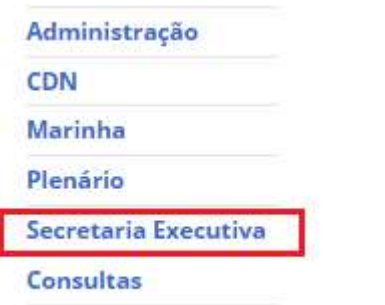

O acesso é feito no menu lateral, na opção "Notificações" presente no PROCEDIMENTO DE VERIFICAÇÃO.

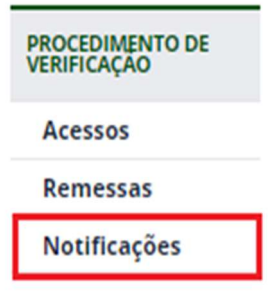

#### **Formulários Cadastrados**

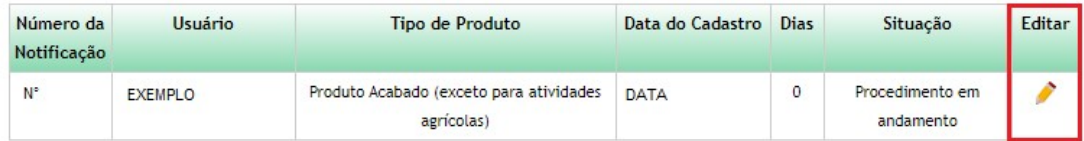

#### Formulários com Registros de Irregularidades/Requerimentos de Verificação

Nenhum Formulário

#### **Formulários Respondidos**

Nenhum Formulário

Ao selecionar a figura presente na coluna "Editar", haverá um redirecionamento para a tela correspondente. Nesta tela a Secretaria Executiva poderá descrever irregularidades, assim como adicionar/descrever requerimentos para verificação.

O sistema irá emitir uma verificação diária para verificar se a Secretaria Executiva registrou alguma irregularidade ou/e requerimentos. Caso não haja registro no prazo estipulado pelo sistema de 30 dias o formulário permanecerá com a situação e a "Certidão" do formulário será habilitado, finalizando assim o procedimento de verificação.

Para adicionar uma irregularidade basta clicar no botão "Adicionar", preencher o campo que será habilitado. Em seguida, basta clicar no botão "Salvar" presente no painel de irregularidades, e salvar o registro no botão "Salvar". (Conforme a imagem abaixo):

## Dados do Cadastro

**Cadastro Nº:** 

Nome:

Natureza Jurídica:

CPF:

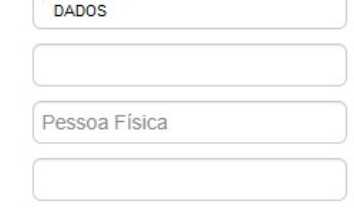

Identificação de Irregularidades

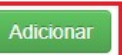

Requerimentos de Verificação

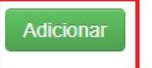

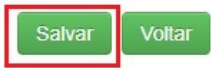

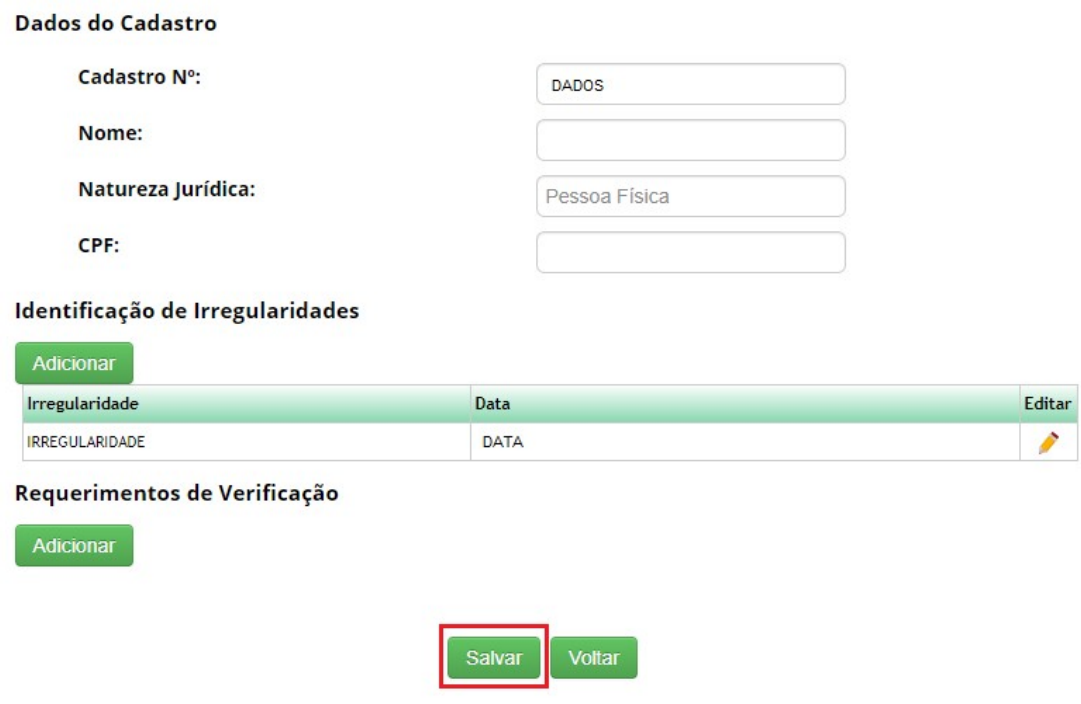

Para adicionar um requerimento de verificação basta clicar no botão "Adicionar", preencher o campo que será habilitado "Impugnação", selecionar uma das opções presente no combo "Admissibilidade pelo CGEN", e anexar um documento. Em seguida, basta clicar no botão "Salvar" presente no painel, e salvar o registro no botão "Salvar".

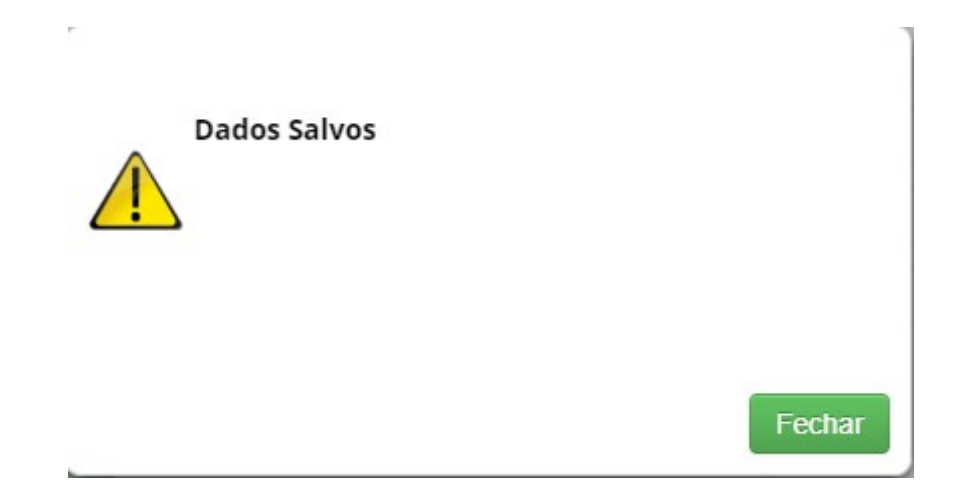

Ao adicionar esse registro, o sistema irá encaminhar o formulário com a irregularidade/requerimento para o CGEN. O CGEN irá determinar se o registro será aceito ou não.

Para determinar se a condição é admissível é necessário acessar o módulo Secretaria Executiva, em seguida selecionar a opção "Notificação" no sub menu do CGEN. (Conforme as imagens abaixo):

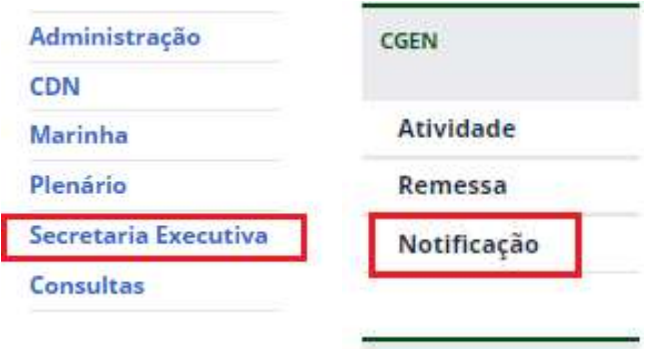

 É possível observar na imagem abaixo que ao registrar uma irregularidade, o status do formulário é alterado para "encaminhado\_cgen" e aguardará o parecer do mesmo. Para visualizar o formulário da notificação basta clicar no ícone apresentado abaixo.

# Admissibilidade pelo CGen

## Admissibilidade pelo CGen - Notificação

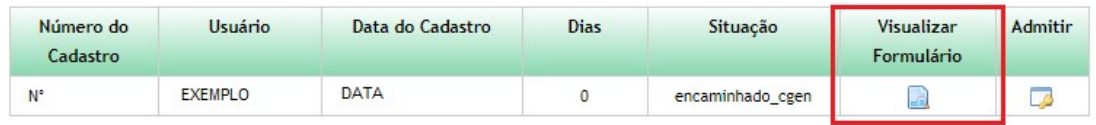

#### Admissibilidade pelo CGen

Admissibilidade pelo CGen - Notificação

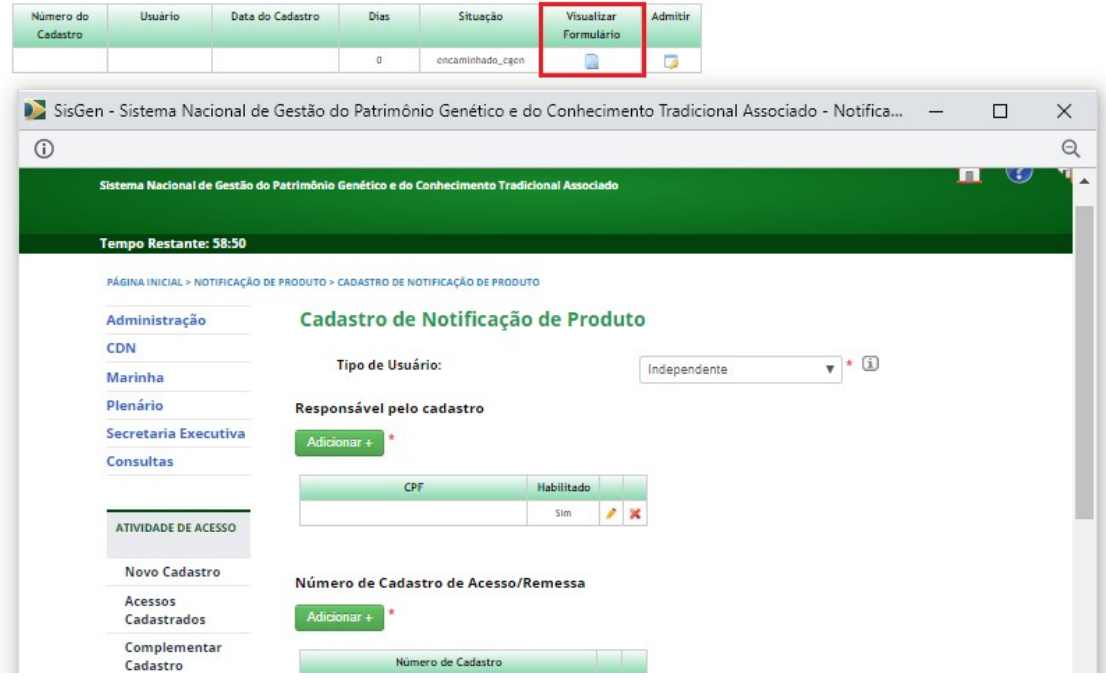

Para determinar se o registro será aceito ou não, o responsável deve selecionar o ícone presente no campo "Admitir".

# Admissibilidade pelo CGen

# Admissibilidade pelo CGen - Notificação

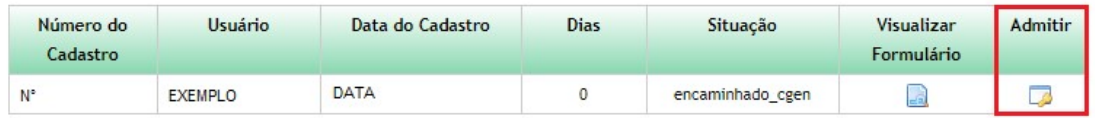

Após o redirecionamento o mesmo deve escolher uma opção dentre as que serão apresentadas no combo e clicar no botão "Salvar".

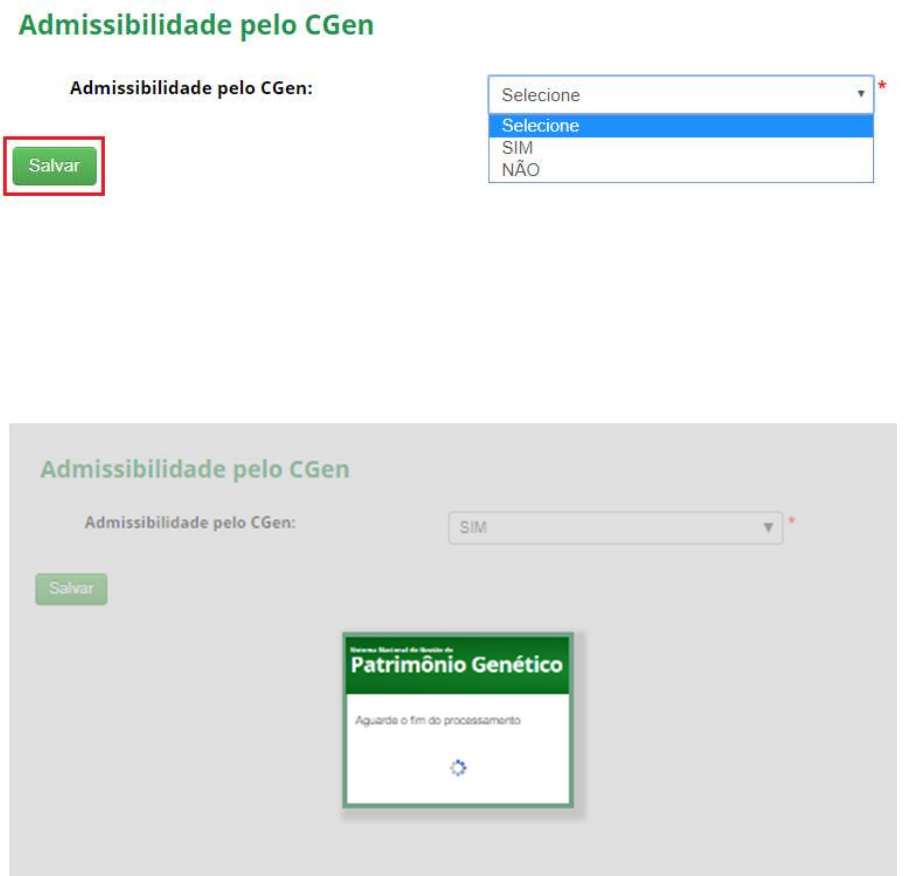

Ao marcar a opção "SIM" o registro terá seu status "Situação" alterado para "Aguardando manifestação do usuário" e será encaminhado para o Usuário. O formulário também será exibido no menu Procedimento de Verificação.

#### **Formulários Cadastrados**

Nenhum Formulário

#### Formulários com Registros de Irregularidades/Requerimentos de Verificação

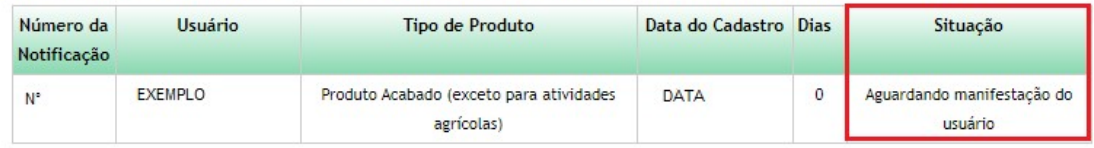

#### **Formulários Respondidos**

Nenhum Formulário

O usuário pode se manter informado a respeito de seus registros, acessando no menu lateral (imagem abaixo) e caso aja alguma irregularidade em seus cadastros será exibido em "Manifestar sobre requerimentos de verificação".

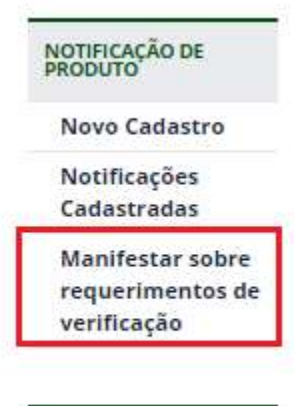

# Manifestar sobre Irregularidades / Impugnações

Formulários com Registros de Irregularidades/Impugnações

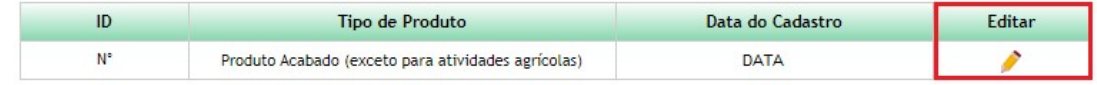

#### **Formulários Respondidos**

Nenhuma entrega efetuada

O usuário poderá se manifestar a respeito da irregularidade/requerimento no prazo estipulado no sistema de mais de 15 dias, caso o mesmo não se manifeste durante esse prazo, o formulário será automaticamente inativo, e o registro será alterado para "Cancelado".

Ao ser redirecionado para a tela onde é exibida todas as ocorrências referentes as irregularidades/Impugnações. O mesmo poderá se manifestar (durante o prazo estipulado pelo sistema), e descrever sua manifestação, assim como enviar um documento para anexo juntamente com o registro de manifestação.

# Manifestar sobre Irregularidades / Impugnações

#### Formulários com Registros de Irregularidades/Impugnações

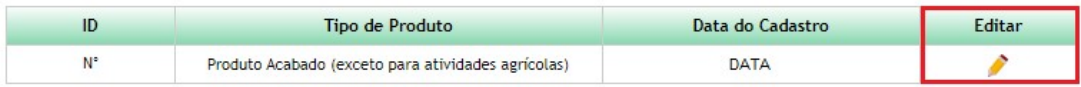

#### **Formulários Respondidos**

Nenhuma entrega efetuada

Ao clicar na figura, o usuário será redirecionado para a tela correspondente. Após preencher o campo "Sua manifestação", e anexar um documento, basta salvar o envio do documento e clicar no botão "Cadastrar".

# Manifestar sobre Irregularidades / Impugnações

## Formulários com Registros de Irregularidades/Impugnações

#### Identificação de Irregularidades

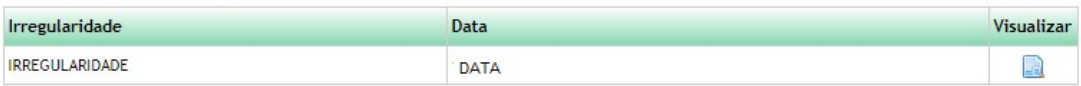

Recebimento de Impugnações

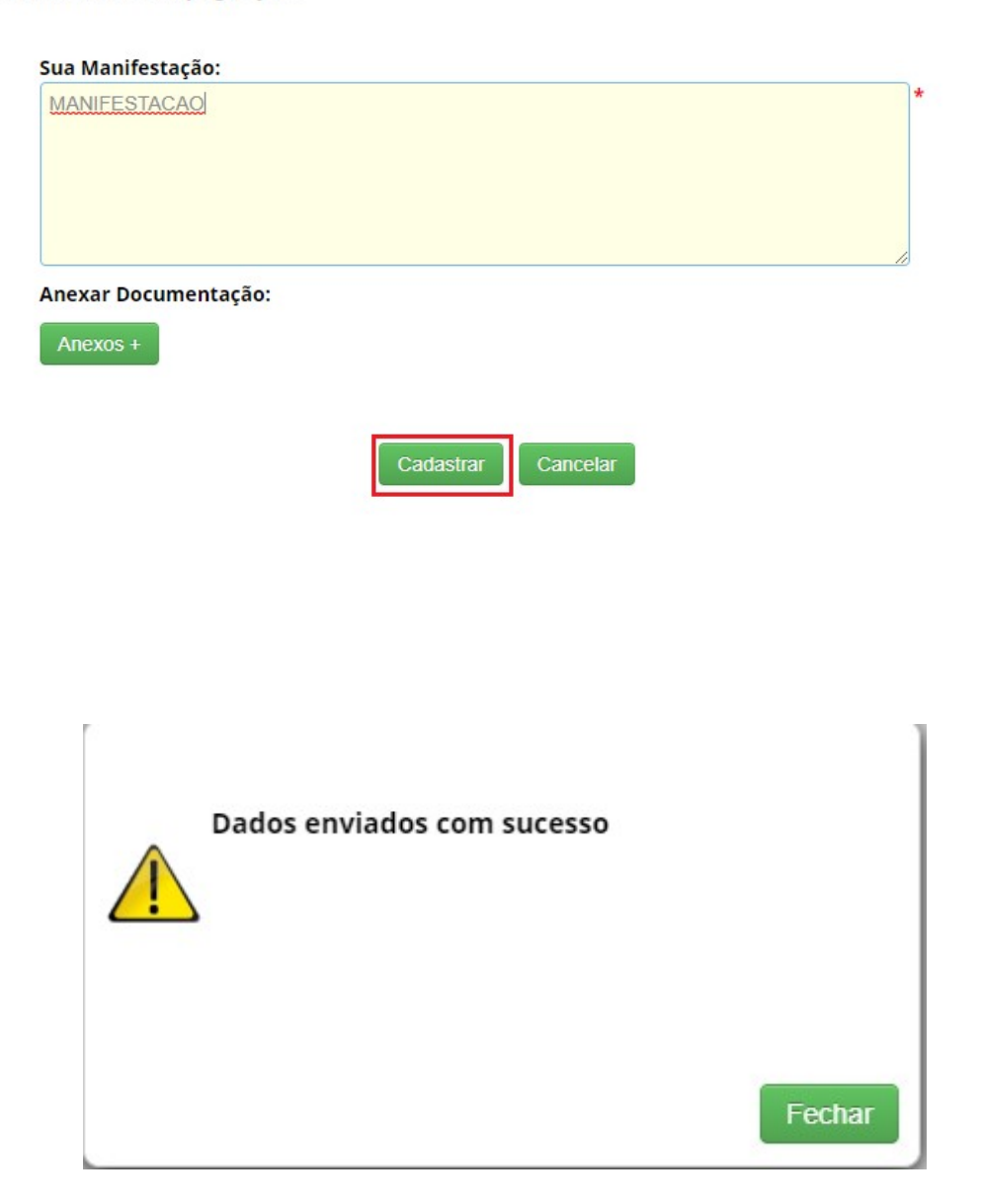

# Ao se manifestar, o registro será exibido em "Formulários Respondidos". (Conforme a imagem abaixo):

# Manifestar sobre Irregularidades / Impugnações

## Formulários com Registros de Irregularidades/Impugnações

Nenhuma solicitação pendente

#### **Formulários Respondidos**

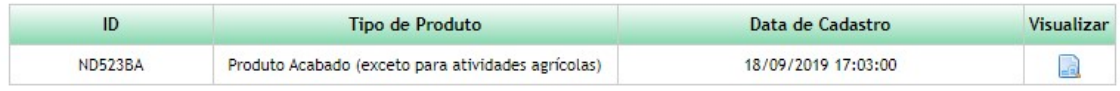

Na tela do Processo de Verificação, o registro será exibido com a situação "Verificação respondida". E aguardará o parecer final do CGEN.

# Processo de Verificação - Notificação

#### **Formulários Cadastrados**

Nenhum Formulário

#### Formulários com Registros de Irregularidades/Requerimentos de Verificação

Nenhum Formulário

#### **Formulários Respondidos**

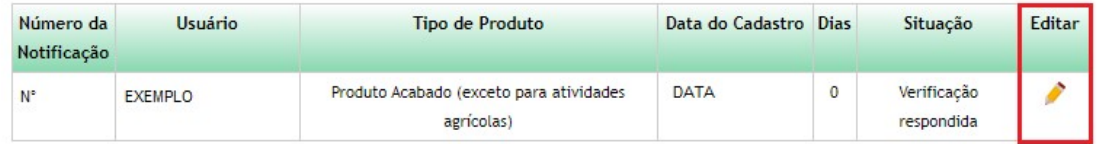

Para determinar o parecer basta clicar na figura presente na coluna "Editar". Em seguida, haverá um redirecionamento, e o parecer final será escolhido.

Dentre as opções, são:

- Impugnação não conhecida;
- Impugnação não acatada;
- Impugnação acatada;

# Processo de Verificação - Notificação

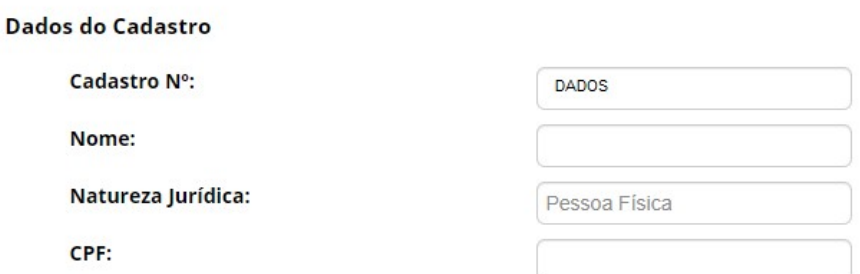

## Identificação de Irregularidades

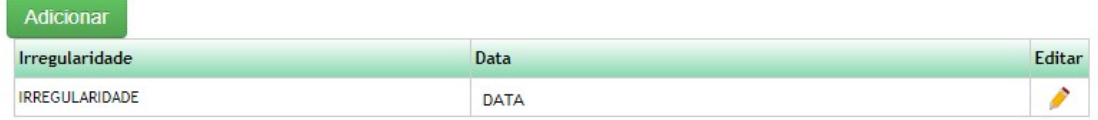

#### Requerimentos de Verificação

## Adicionar

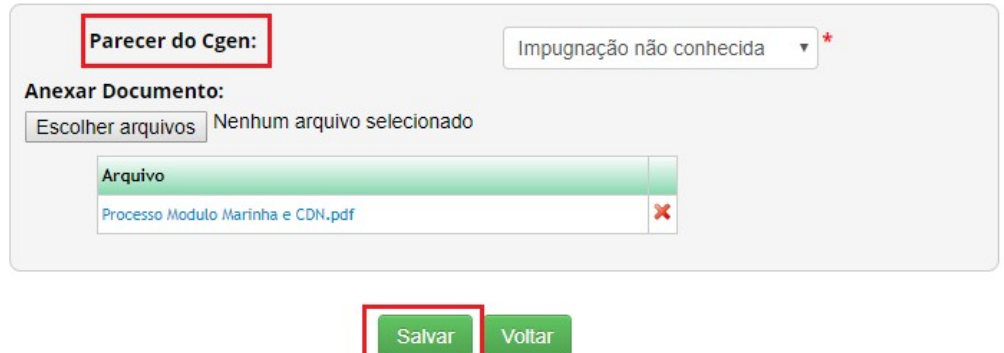

Nos casos de "Impugnação não conhecida" e "Impugnação não acatada", o registro da Notificação terá sua "Certidão" habilitada.

# Notificações Cadastradas

## **Pesquisar Cadastro:**

 $\rm \Omega$ 

## 20 registros encontrados

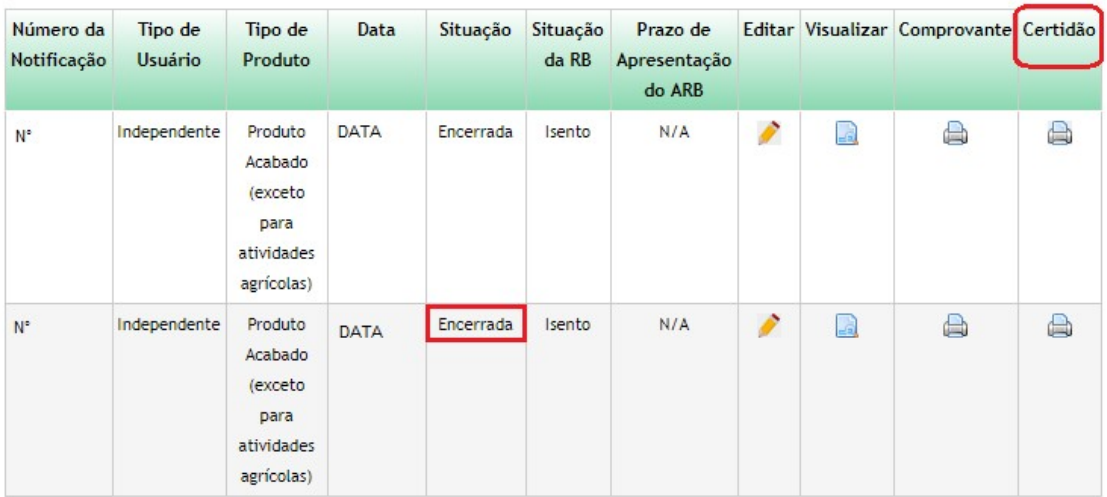

# Este documento não possui valor jurídico

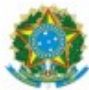

# Ministério do Meio Ambiente<br>CONSELHO DE GESTÃO DO PATRIMÔNIO GENÉTICO

SISTEMA NACIONAL DE GESTÃO DO PATRIMÔNIO GENÉTICO E DO CONHECIMENTO TRADICIONAL ASSOCIADO

Comprovante de Notificação Notificação nº NUMERO

O Produto Acabado (exceto para atividades agrícolas), abaixo identificado, foi notificado no SisGen, e atendimento ao previsto na Lei nº 13.123/2015 e seus regulamentos.

Número da Notificação: NUMERO DA NOTIFICAÇÃO Usuário: NOME DO USUÁRIO CPF/CNPJ: CPF/CPNPJ Cadastros de Acesso vinculados: **NUMERO** Identificação Comercial do Produto: **TESTE1** Classificação NCM do Produto: **TESTE 2** Registros: **ANVISA** Modalidade de reparticão de benefícios: Monetário Beneficiário da repartição de benefícios: Detentor do Conhecimento Tradicional Associado Situação da notificação: Ativa Situação da repartição de benefícios: 2019 - Realizado

Data da Notificação:

**DATA** 

Conselho de Gestão do Patrimônio Genético Situação cadastral conforme consulta ao SisGen em 12:57 de DATA SISTEMA NACIONAL DE GESTÃO<br>DO PATRIMÔNIO GENÉTICO E DO CONHECIMENTO TRADICIONAL<br>ASSOCIADO - SISGEN

#### Certidão

# Este documento não possui valor jurídico

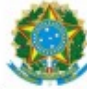

#### Ministério do Meio Ambiente CONSELHO DE GESTÃO DO PATRIMÔNIO GENÉTICO SISTEMA NACIONAL DE GESTÃO DO PATRIMÔNIO GENÉTICO E DO CONHECIMENTO TRADICIONAL ASSOCIADO

Certidão

#### Notificação nº NUMERO

Declaramos, nos termos do art. 41 do Decreto nº 8.772/2016, que a notificação de Produto Acabado (exor para atividades agrícolas), no Sistema Nacional de Gestão do Patrimônio Genético e do Conhecimento Tradicior Associado foi submetida ao procedimento administrativo de verificação e não foi objeto de requerimentos admitid de verificação de indícios de irregularidades ou, caso tenha sido, o requerimento de verificação não foi acatado pr CGen.

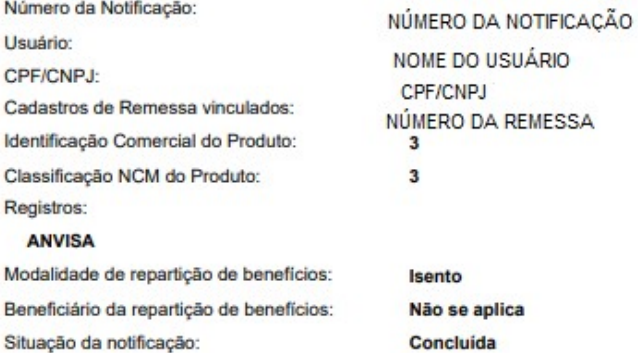

Data da Notificação: Data da Certidão:

**DATA DATA** 

Conselho de Gestão do Patrimônio Genético Situacão cadastral conforme consulta ao SisGen em 12:56 de DATA SISTEMA NACIONAL DE GESTÃO E DO CONHECIMENTO TRADICIONAL<br>ASSOCIADO - SISGEN

A opção "Impugnação acatada" determina que o registro da Notificação não habilitará a "Certidão".

# Procedimento de Verificação

# Remessa

Ao preencher o formulário para cadastrar uma Remessa é necessário informar se é necessária anuência.

Dentre as opções:

- SIM, COM ANUENCIA DO CONSELHO NACIONAL DE DEFESA
- SIM, COM ANUENCIA DO COMANDO DA MARINHA
- NÃO
- AMBAS (SIM, COM ANUENCIA DO CONSELHO NACIONAL DE DEFESA E DO COMANDO DA MARINHA)

O status "Situação" de uma remessa cadastrada será correspondente ao preenchimento do formulário.

Ao informar que o cadastro necessita de uma autorização prévia de acesso "Sim, com anuência do Conselho de Defesa Nacional" é necessário conceder anuência CDN (Conselho de Defesa Nacional) para este cadastro. Após conceder anuência CDN, o cadastro da remessa será exibido no Painel de formulários cadastrados no menu "Procedimento de Verificação". Dando início ao Processo de verificação.

Caso necessite de uma autorização da MARINHA (Comando da Marinha) é necessário conceder anuência Marinha para este cadastro. Em seguida, o Processo de verificação é iniciado.

Já no caso de selecionar a opção "Sim, com anuência do conselho de Defesa Nacional e do Comando da Marinha" é necessário conceder anuência MARINHA, e logo depois é necessário conceder anuência CDN. Após conceder anuência nos dois módulos é iniciado o Processo de verificação.

Ao informar que o cadastro NÃO será realizado em área indispensável a segurança nacional ou aguas jurisdicionais brasileiras, plataforma continental e zona econômica exclusiva, consequentemente não haverá autorização prévia de acesso.

Neste caso, o Processo de verificação já é iniciado após o cadastro da remessa. O acesso para o menu que realiza essas verificações é feito no módulo da "Secretaria Executiva". (Conforme a imagem abaixo):

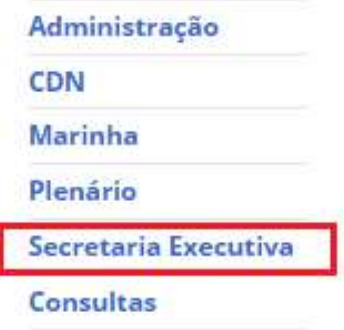

O acesso é feito no menu lateral, na opção "Remessas" presente no PROCEDIMENTO DE VERIFICAÇÃO.

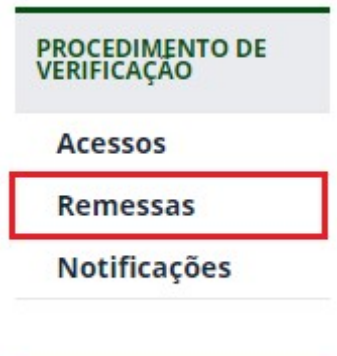

# Processo de Verificação - Remessa

### **Formulários Cadastrados**

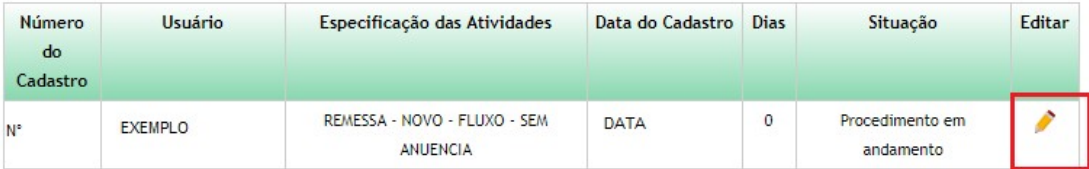

# Formulários com Registros de Irregularidades/Requerimentos de Verificação

Nenhum Formulário

#### **Formulários Respondidos**

Nenhum Formulário

Ao selecionar a figura presente na coluna "Editar", haverá um redirecionamento para a tela correspondente. Nesta tela a Secretaria Executiva poderá descrever irregularidades, assim como adicionar/descrever requerimentos para verificação.

O sistema irá emitir uma verificação diária para verificar se a Secretaria Executiva registrou alguma irregularidade ou/e requerimentos. Caso não haja registro no prazo estipulado pelo sistema de 30 dias o formulário do usuário será "Concluído" e a "Certidão" do formulário será habilitado, finalizando assim o procedimento de verificação.

Para adicionar uma irregularidade basta clicar no botão "Adicionar", preencher o campo que será habilitado. Em seguida, basta clicar no botão "Salvar" presente no painel de irregularidades, e salvar o registro no botão "Salvar". (Conforme as imagens abaixo):

# Processo de Verificação - Remessa

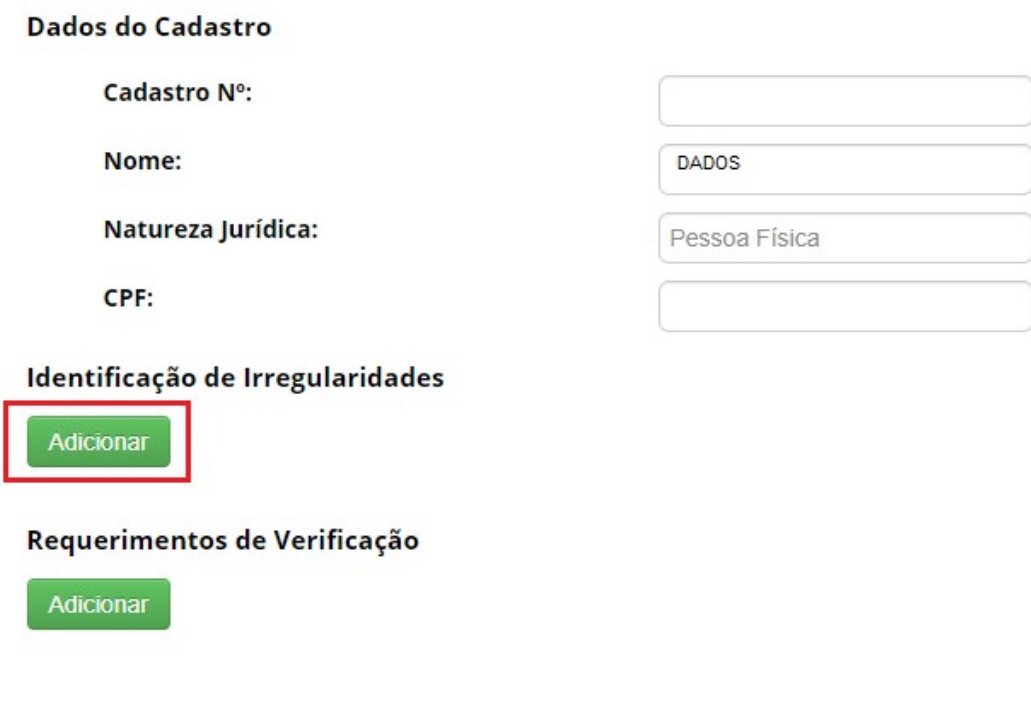

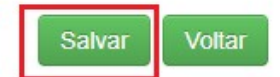

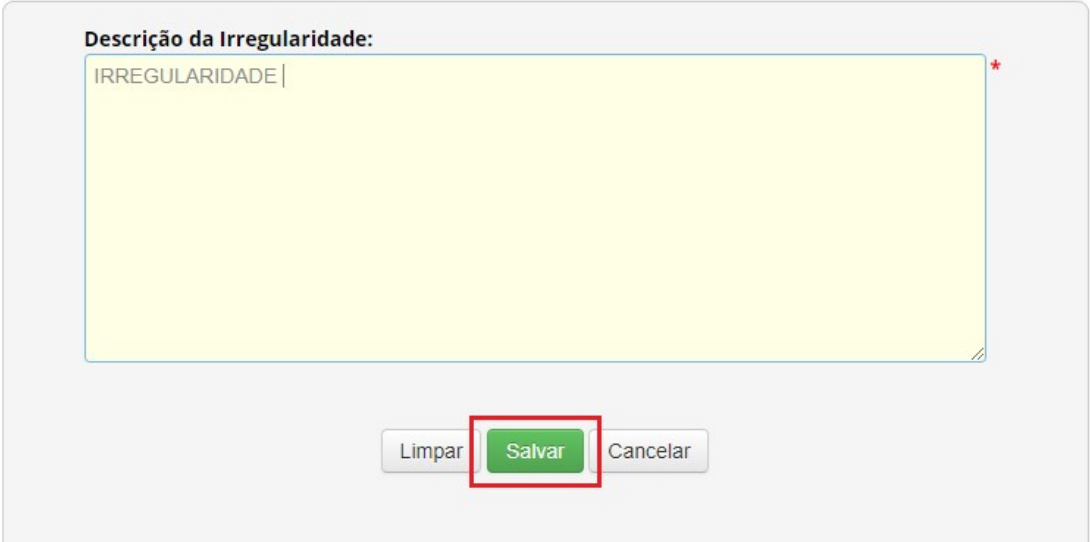

Para adicionar um requerimento de verificação basta clicar no botão "Adicionar", preencher o campo que será habilitado "Impugnação", selecionar uma das opções presente no combo "Admissibilidade pelo CGEN", e anexar um documento. Em seguida, basta clicar no botão "Salvar" presente no painel, e salvar o registro no botão "Salvar".

# Processo de Verificação - Remessa

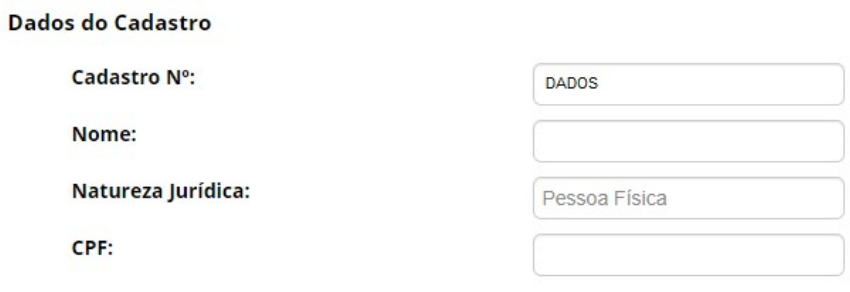

# Identificação de Irregularidades

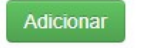

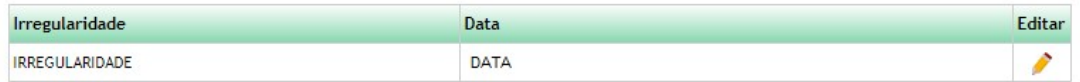

# Requerimentos de Verificação

Adicionar

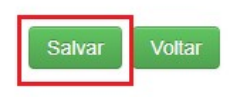

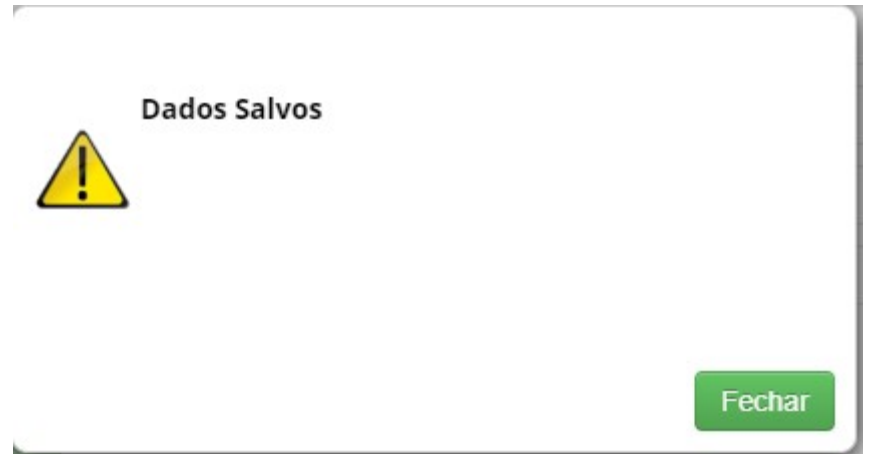

Ao adicionar esse registro, o sistema irá encaminhar o formulário com a irregularidade/requerimento para o CGEN. O CGEN irá determinar se o registro será aceito ou não.

Para determinar se a condição é admissível é necessário acessar o módulo Secretaria Executiva, em seguida selecionar a opção "Remessa" no sub menu do CGEN. (Conforme as imagens abaixo):

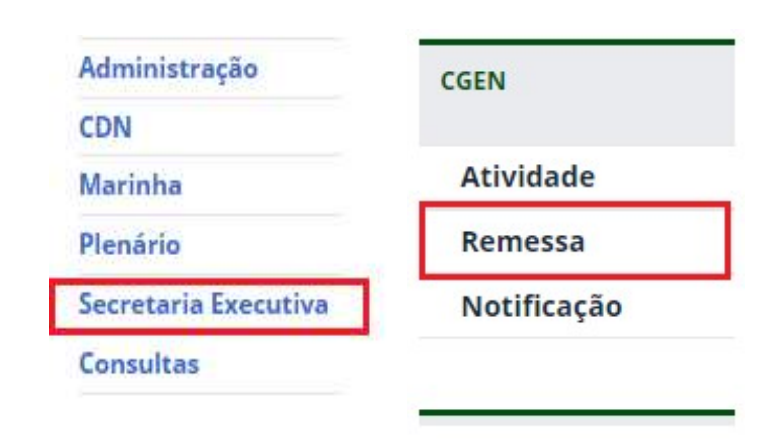

 É possível observar na imagem abaixo que ao registrar uma irregularidade, o status do formulário é alterado para "encaminhado\_cgen" e aguardará o parecer do mesmo.

Para determinar se o registro será aceito ou não o responsável deve selecionar uma opção dentre as que são apresentadas no combo e clicar no botão "Salvar".

# Admissibilidade pelo CGen

# Admissibilidade pelo CGen - Remessa

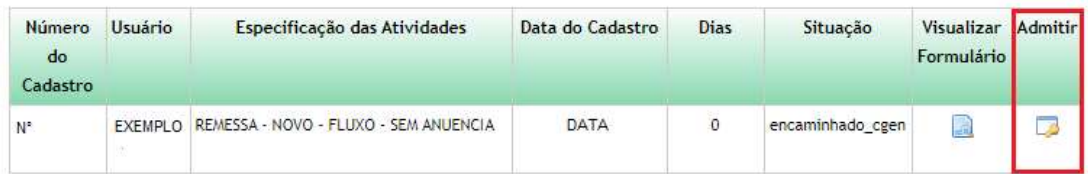

# Admissibilidade pelo CGen

Admissibilidade pelo CGen:

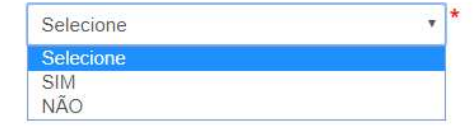

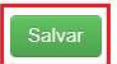

Ao marcar a opção "SIM" o registro terá seu status "Situação" alterado para "Aguardando manifestação do usuário" e será encaminhado para o Usuário. O formulário também será exibido no menu Procedimento de Verificação.

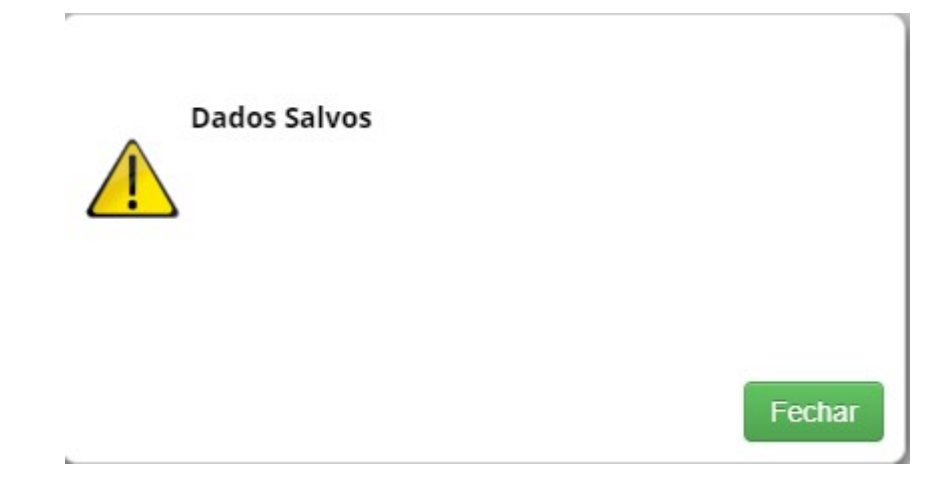

# Processo de Verificação - Remessa

#### **Formulários Cadastrados**

Nenhum Formulário

#### Formulários com Registros de Irregularidades/Requerimentos de Verificação

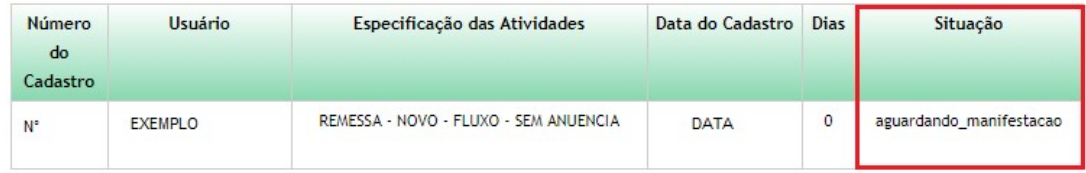

#### **Formulários Respondidos**

Nenhum Formulário

O usuário pode se manter informado a respeito de seus registros, acessando no menu lateral (imagem abaixo) e caso aja alguma irregularidade em seus cadastros será exibido em "Manifestar sobre requerimentos de verificação".

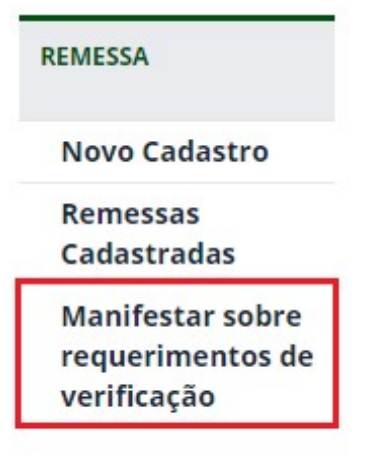

O usuário poderá se manifestar a respeito da irregularidade/requerimento no prazo estipulado no sistema de mais de 15 dias, caso o mesmo não se manifeste durante esse prazo, o formulário será automaticamente inativo, e o registro será alterado para "Cancelado".

 Ao ser redirecionado para a tela onde é exibida todas as ocorrências referentes as irregularidades/Impugnações. O mesmo poderá se manifestar (durante o prazo estipulado pelo sistema), e descrever sua manifestação, assim como enviar um documento para anexo juntamente com o registro de manifestação.

Para se manifestar o usuário deve clicar na figura presente na coluna "Editar".

# Manifestar sobre Irregularidades / Impugnações

Formulários com Registros de Irregularidades/Impugnações

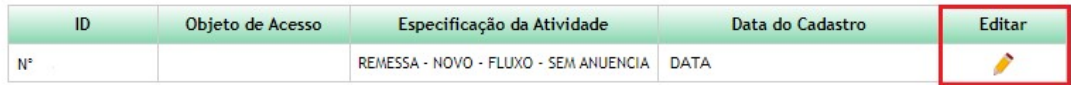

#### **Formulários Respondidos**

Nenhuma entrega efetuada

 Ao clicar na figura, o usuário será redirecionado para a tela correspondente. Após preencher o campo "Sua manifestação", e anexar um documento, basta salvar o envio do documento e clicar no botão "Cadastrar".

# Manifestar sobre Irregularidades / Impugnações

Formulários com Registros de Irregularidades/Impugnações

# Identificação de Irregularidades

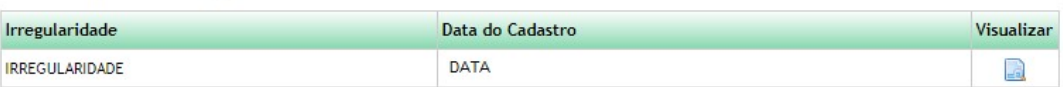

#### Recebimento de Impugnações

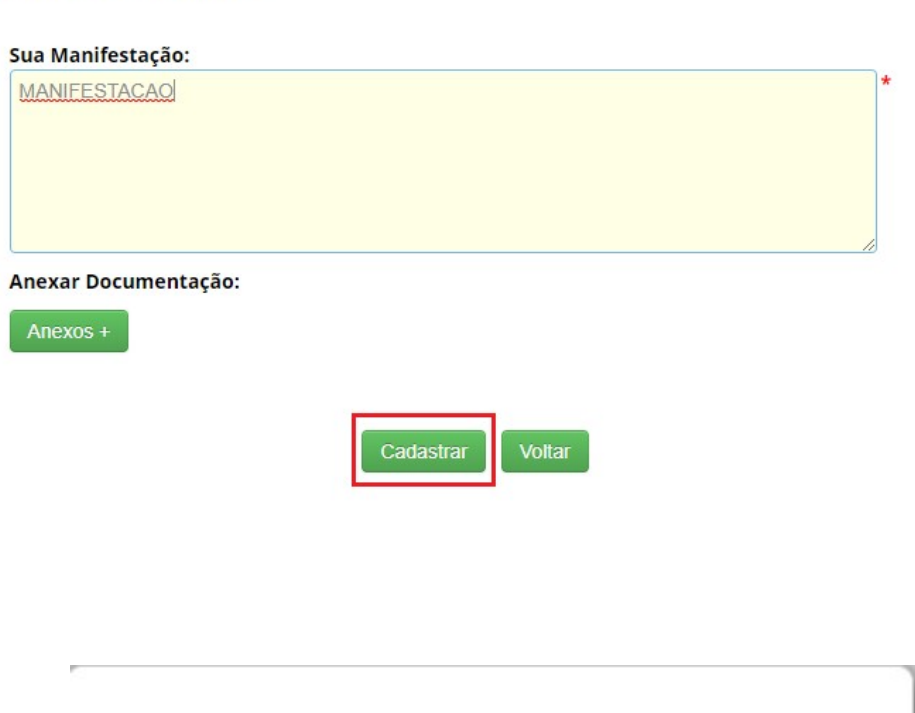

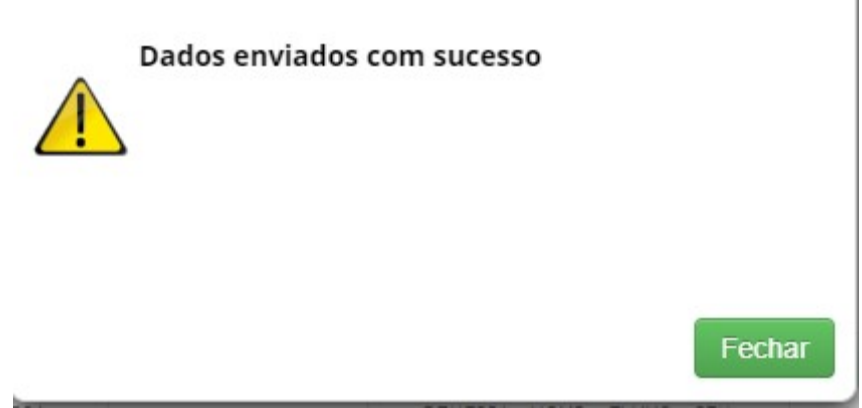

Ao se manifestar, o registro será exibido em "Formulários Respondidos". (Conforme a imagem abaixo):

# Manifestar sobre Irregularidades / Impugnações

#### Formulários com Registros de Irregularidades/Impugnações

Nenhuma solicitação pendente

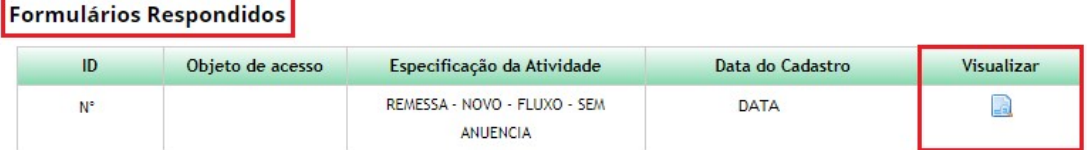

Na tela do Processo de Verificação, o registro será exibido com a situação "Verificação respondida". E aguardará o parecer final do CGEN.

# Processo de Verificação - Remessa

#### **Formulários Cadastrados**

Nenhum Formulário

#### Formulários com Registros de Irregularidades/Requerimentos de Verificação

Nenhum Formulário

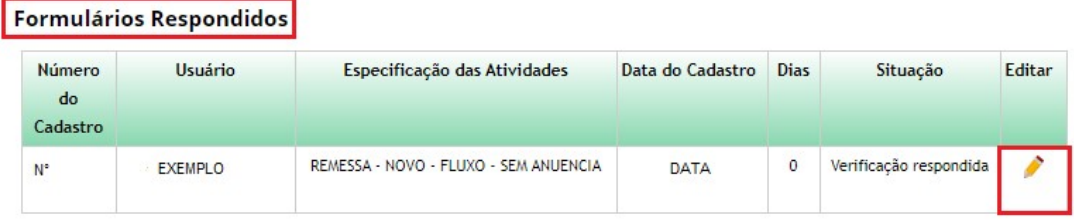

Para determinar o parecer basta clicar na figura presente na coluna "Editar". Em seguida, haverá um redirecionamento, e o parecer final será escolhido.

# Processo de Verificação - Remessa

## Dados do Cadastro

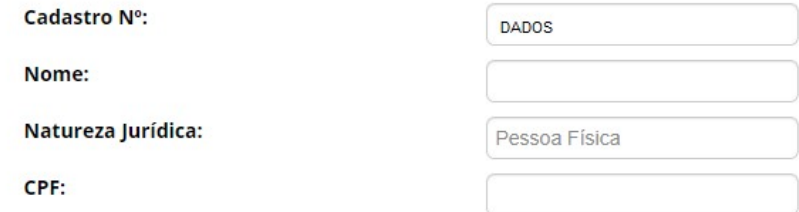

# Identificação de Irregularidades

Adicionar

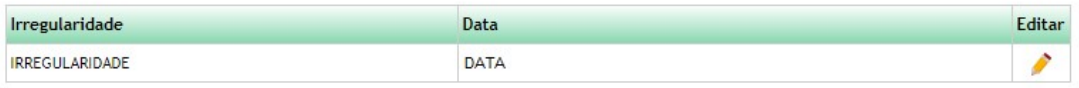

# Requerimentos de Verificação

Adicionar

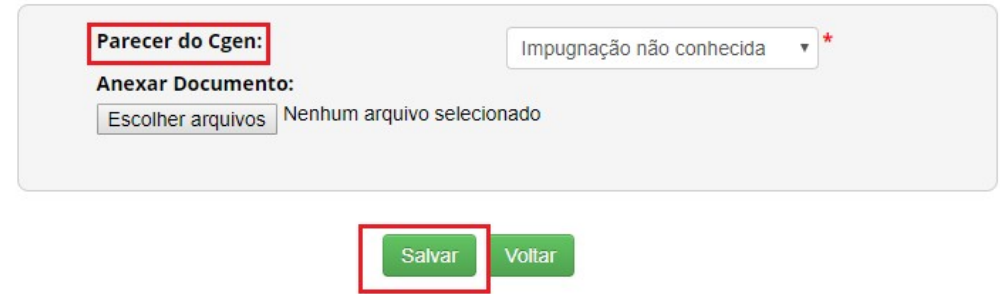

Dentre as opções, são:

- Impugnação não conhecida;
- Impugnação não acatada;
- Impugnação acatada;

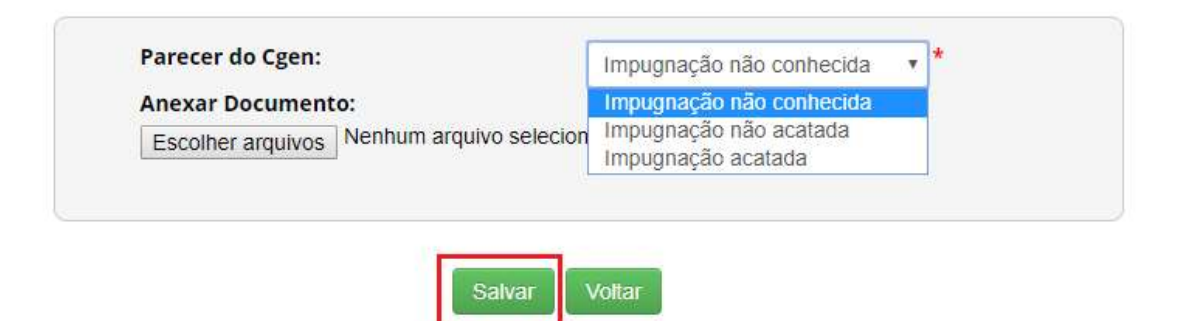

Nos casos de "Impugnação não conhecida" e "Impugnação não acatada", o registro da Remessa será alterado para "Concluído" e a "Certidão" será habilitada.

# Atualização de Remessas

## **Remessas Cadastradas**

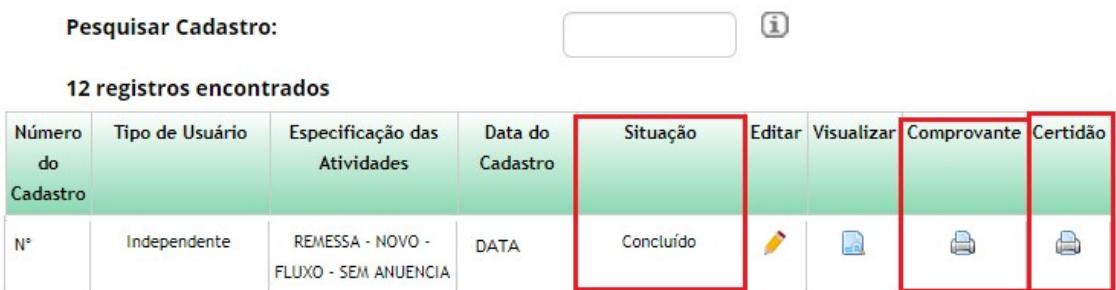

# Este documento não possui valor jurídico

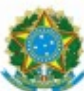

Ministério do Meio Ambiente CONSELHO DE GESTÃO DO PATRIMÔNIO GENÉTICO

SISTEMA NACIONAL DE GESTÃO DO PATRIMÔNIO GENÉTICO E DO CONHECIMENTO TRADICIONAL ASSOCIADO

Comprovante de Cadastro de Remessa Cadastro Nº NÚMERO DO CADASTRO

A atividade de remessa de amostra de patrimônio genético, nos termos abaixo resumida, foi cadastrada no SisGen, em atendimento ao previsto na Lei nº 13.123/2015 e seus regulamentos.

Número do cadastro:

Usuário:

CPF/CNPJ:

Espécie:

NÚMERO DO CADASTRO NOME DO USUÁRIO

VIRUS

Não

CPF/CNPJ

Tipo do Patrimônio Genético remetido:

Forma do Patrimônio Genético remetido:

Variedade tradicional local ou crioula ou Raça localmente adaptada ou crioula:

Amostra vegetal, fúngica ou animal (organismos inteiros ou partes destes) Amostra líquida em tubo de microcentrifuga (eppendorf)

# Este documento não possui valor jurídico

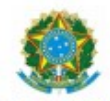

#### Ministério do Meio Ambiente CONSELHO DE GESTÃO DO PATRIMÔNIO GENÉTICO

SISTEMA NACIONAL DE GESTÃO DO PATRIMÔNIO GENÉTICO E DO CONHECIMENTO TRADICIONAL ASSOCIADO

Certidão Cadastro Nº NÚMERO DO CADASTRO

Declaramos, nos termos do art. 41 do Decreto nº 8.772/2016, que o cadastro de acesso ao patrimônio genético o conhecimento tradicional associado, abaixo identificado e resumido, no Sistema Nacional de Gestão do Patrimôni<br>Genético e do Conhecimento Tradicional Associado foi submetido ao procedimento administrativo de verificação não foi objeto de requerimentos admitidos de verificação de indícios de irregularidades ou, caso tenha sido, requerimento de verificação não foi acatado pelo CGen.

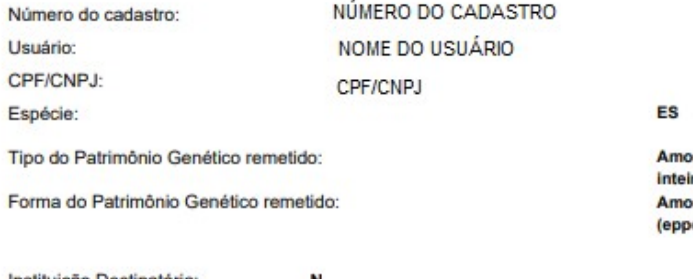

Instituição Destinatária: Sede da Instituição Destinatária: N. Afeganistão

stra vegetal, fúngica ou animal (organismos ros ou partes destes) stra líquida em tubo de microcentrífuga endorf)

Data da Remessa: DATA Data do Atestado: DATA

> Conselho de Gestão do Patrimônio Genético Situação cadastral conforme consulta ao SisGen em 13:16 de DATA

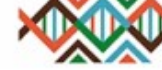

SISTEMA NACIONAL DE GESTÃO<br>LOO PATRIMÔNIO GENÉTICO<br>E DO CONHECIMENTO TRADICIONAL<br>ASSOCIADO - SISGEN

A opção "Impugnação acatada" determina que o registro da atividade de acesso será "Cancelado".

# Atualização de Remessas

# **Remessas Cadastradas**

## **Pesquisar Cadastro:**

#### 12 registros encontrados

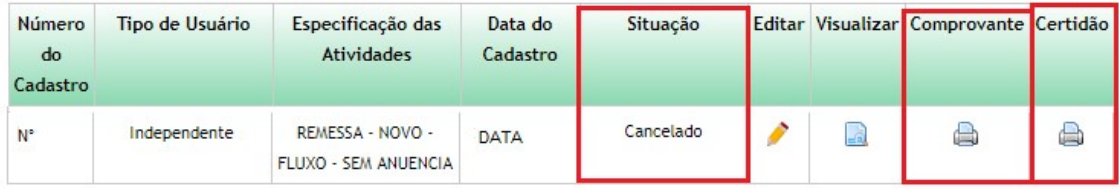

 $\textcircled{\textsc{i}}$